# Editor for Functions and Operations (PY-XX-TL)

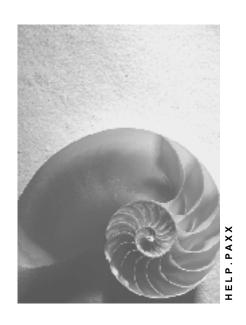

Release 4.6C

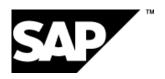

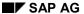

## Copyright

© Copyright 2001 SAP AG. All rights reserved.

No part of this publication may be reproduced or transmitted in any form or for any purpose without the express permission of SAP AG. The information contained herein may be changed without prior notice.

Some software products marketed by SAP AG and its distributors contain proprietary software components of other software vendors.

Microsoft<sup>®</sup>, WINDOWS<sup>®</sup>, NT<sup>®</sup>, EXCEL<sup>®</sup>, Word<sup>®</sup>, PowerPoint<sup>®</sup> and SQL Server<sup>®</sup> are registered trademarks of Microsoft Corporation.

 $\rm IBM^{\it @},\,DB2^{\it @},\,OS/2^{\it @},\,DB2/6000^{\it @},\,Parallel\,\,Sysplex^{\it @},\,MVS/ESA^{\it @},\,RS/6000^{\it @},\,AIX^{\it @},\,S/390^{\it @},\,AS/400^{\it @},\,OS/390^{\it @},\,and\,\,OS/400^{\it @}$  are registered trademarks of IBM Corporation.

ORACLE® is a registered trademark of ORACLE Corporation.

INFORMIX®-OnLine for SAP and Informix® Dynamic Server are registered trademarks of Informix Software Incorporated.

UNIX®, X/Open®, OSF/1®, and Motif® are registered trademarks of the Open Group.

HTML, DHTML, XML, XHTML are trademarks or registered trademarks of W3C $^{\$}$ , World Wide Web Consortium,

Massachusetts Institute of Technology.

JAVA® is a registered trademark of Sun Microsystems, Inc.

JAVASCRIPT® is a registered trademark of Sun Microsystems, Inc., used under license for technology invented and implemented by Netscape.

SAP, SAP Logo, R/2, RIVA, R/3, ABAP, SAP ArchiveLink, SAP Business Workflow, WebFlow, SAP EarlyWatch, BAPI, SAPPHIRE, Management Cockpit, mySAP.com Logo and mySAP.com are trademarks or registered trademarks of SAP AG in Germany and in several other countries all over the world. All other products mentioned are trademarks or registered trademarks of their respective companies.

# **Icons**

| Icon | Meaning        |
|------|----------------|
| Δ    | Caution        |
|      | Example        |
|      | Note           |
|      | Recommendation |
| 4123 | Syntax         |

# **Contents**

| Editor for Functions and Operations (PY-XX-TL) |    |
|------------------------------------------------|----|
| Editing Functions and Operations               |    |
| Creating Functions and Operations              |    |
| Activating Functions and Operations            |    |
| Documenting Functions and Operations           | 10 |
| Transport Connections                          | 11 |

**Editor for Functions and Operations (PY-XX-TL)** 

# **Editor for Functions and Operations (PY-XX-TL)**

#### Use

You can use the function and operation editor to:

- Create
- Display
- Change
- Document
- Activate
- Delete
- Transport

Furthermore, you can use the editor for functions and operations to:

- Display the object catalog entry for each function and operation
- Create a where-used list for every function and operation
- Display transport requests by directly accessing the <u>Transport Organizer [Ext.]</u>
- Performs a consistency check of the function and operation numbers in table T52A0

## Integration

Functions are elements of <u>personnel calculation schemas [Ext.]</u>. Operations are elements of <u>personnel calculation rules [Ext.]</u>.

In addition to this editor for functions and operations, the following additional tools are also available in the *Human Resources* component:

| Required Function:              | Tool                                            |  |
|---------------------------------|-------------------------------------------------|--|
| Edit a calculation schema       | Editor for Personnel Calculation Schemas [Ext.] |  |
| Edit personnel calculation rule | Editor for Personnel Calculation Rules [Ext.]   |  |
| Delete a feature                | Features Editor [Ext.]                          |  |
| Edit the documentation          | HR Documentation Maintenance [Ext.]             |  |

**Editing Functions and Operations** 

# **Editing Functions and Operations**

## **Purpose**

You can use the function and operation editor to create, change, delete, and activate functions and operations. If you have created new functions and operations, you can use these in personnel calculation schemas and personnel calculation rules.

## **Prerequisites**

Before you can create and edit functions and operations as logical objects in the editor for functions and operations, you must have created, checked, and saved the source text for the new function or operation in an include. For this purpose, use the country-specific include **PCBURZxx0** in *Payroll* and the include **RPTMOZ00** in *Time Management*.

### **Process flow**

- Call the function and operations editor using Payroll → Payroll → Country> → Tools →
  Customizing Tools → Function/operation.
- 2. Enter the object name, the object class and the object type and choose Create, Change or Display.
- 3. You access the *Attributes* screen: When you create a new function or operation or change an existing function or operation, you can make the following settings here:
  - Name of form routine

If the routine name differs from the naming convention FU<function name> or OP<operation name>, select the Self-Defined field, and enter the routine name.

Country assignment

You can select the countries for which you want the function or operation to be available. This assignment is also transferred to the function or operation parameters. If you delete a country from the country assignment block, it will also automatically be deleted from country assignment of parameter values.

Parameters

The *Parameter list* allows you to maintain parameters and their characteristics. For information on the meaning of the parameter structure, choose *Documentation*.

Parameter values

If you edit a function you must also specify the parameter values for parameters of the type *blank*. To do so, select the parameter and choose , for more detail choose *<Detail>*. You access the *Parameter values* dialog box. You can enter the values that are valid for this parameter and their meaning. For each individual parameter value, you can also specify the valid countries using with Quick-Info *Select* in the *Valid countries parameter value* dialog box.

#### **Editing Functions and Operations**

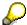

The system only displays the countries you have selected for the country assignment for the complete function.

Infotypes used

When you edit a function, you must specify the infotypes used.

4. Choose 🖽

This activates the <u>Transport Connection [Page 11]</u>. The function or operation has now been created; however, it is not yet available.

5. Choose \* Activate.

The system generates the necessary programs for the

- Schema check when you activate a function
- Rule check when you activate an operation

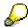

If you have changed the country assignment of an active operation, you may have to regenerate the calculation rule. If this is the case, the system displays the appropriate report.

#### Result

You can now use the new function or operation in personnel calculation schemas and personnel calculation rules.

**Creating Functions and Operations** 

# **Creating Functions and Operations**

## **Prerequisites**

You have entered the source text for the new function or operation using the ABAP editor in program **PCBURZxx0** or in **RPCMOZ00**. You have checked and saved this text, and are now in the *Maintain Functions and Operations* screen.

#### **Procedure**

1. Enter the name of the function or operation that you want to create.

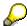

Customer functions and operations must contain a special character.

- 2. Choose the object class and object type.
- 3. Choose Create.

You access the *Characteristics* screen; here you can make the necessary entries for the new function or operation.

#### Result

You have created a new function or operation with your characteristics. You can now perform one of the following actions:

- Activate function or operation
- Document function or operation

**Activating Functions and Operations** 

# **Activating Functions and Operations**

## **Prerequisites**

You are in the Maintain Functions and Operations screen.

#### **Procedure**

- 1. Enter the name of the function or operation that you want to activate.
- 2. Choose the object class and object type.
- 3. Choose 1.

The system starts all required reports.

The system finally generates the indexed PERFORM and starts:

- The programs required for the schema check when you activate a function
- The programs required for the personnel calculation rule check when you activate an operation

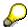

For more information on activating functions and operations, see the R/3 note no. 330389 (*PE04: Problems with the indexed PERFORM*).

#### Result

You can use the activated functions and operations in personnel calculation schemas and rules.

**Documenting Functions and Operations** 

# **Documenting Functions and Operations**

# **Prerequisites**

You are in the Maintain Functions and Operations screen.

#### **Procedure**

- 1. Enter the name of the function or operation that you want to document.
- 2. Choose the object class and object type.
- 3. Choose Create or Change.

You access the Attributes screen:

4. Choose Documentation.

You access the SAP editor where you can create the documentation. The documentation is stored in the HR Documentation Maintenance [Ext.].

**Transport Connections** 

# **Transport Connections**

#### Use

When you save a new function or operation, the system automatically creates a transport request. The system automatically transports the new function or operation and the accompanying documentation to the target system. You can also transport a function or operation manually at a later point.

To display all transport requests, choose *Utilities*  $\rightarrow$  *Request Management*.

## **Scope of Functions**

Logical transport objects ensure that the system transports the table entries and documentation belonging to a function or operation to your live system. When you save the function or operation, the logical transport objects are written to the selected transport request.

The following logical transport objects are available:

| Name | Туре      | Area            | Name range |
|------|-----------|-----------------|------------|
| PFCS | Function  | Payroll         | SAP        |
| PFCC | Function  | Payroll         | Customer   |
| PFTS | Function  | Time Management | SAP        |
| PFTC | Function  | Time Management | Customer   |
| POCS | Operation | Payroll         | SAP        |
| POCC | Operation | Payroll         | Customer   |
| POTS | Operation | Time Management | SAP        |
| POTC | Operation | Time Management | Customer   |

Moreover, during the import to the live system, the system generates an indexed PERFORM and starts the programs for the schema or personnel calculation rule check.